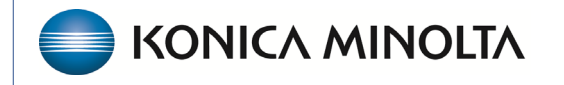

**HEALTHCARE IT** 

## **Exa® PACS/RIS**

# **Feature Summary**

**Adding Resources**

©2023 Konica Minolta Healthcare Americas, Inc.

500-000710A

A resource is an attorney, nurse, provider, laboratory, radiologist, technologist, or referring provider. You can add individual resources and add them to one or more provider groups. You can add resources in this section and in the same area users can assign usernames and passwords and link to resource accounts. You can also add or link resources in User Management.

1. On the navigation menu, select **SETUP**.

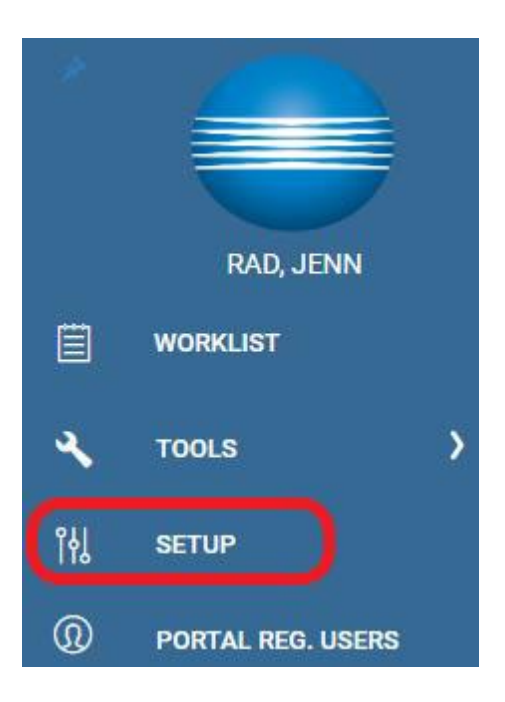

2. Select **Providers & Resources**.

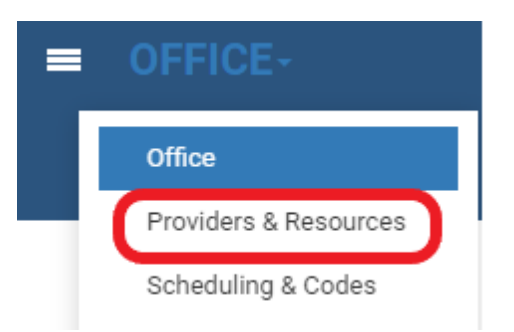

3. Select **RESOURCE**.

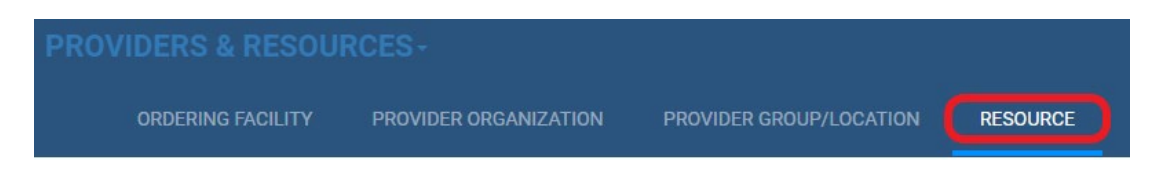

4. Select **Add**, and then enter the following settings. Note: The settings available differ depending on your selection in the Type dropdown list.

Required fields are indicated by a red asterisk.

- **Provider Radiology**: Radiologist
- **Referring Provider:** Ordering/Referring Provider
- **Attorney:** Attorney's sending patients to the imaging facility
- **Technologist:** Technologists at imaging facilities

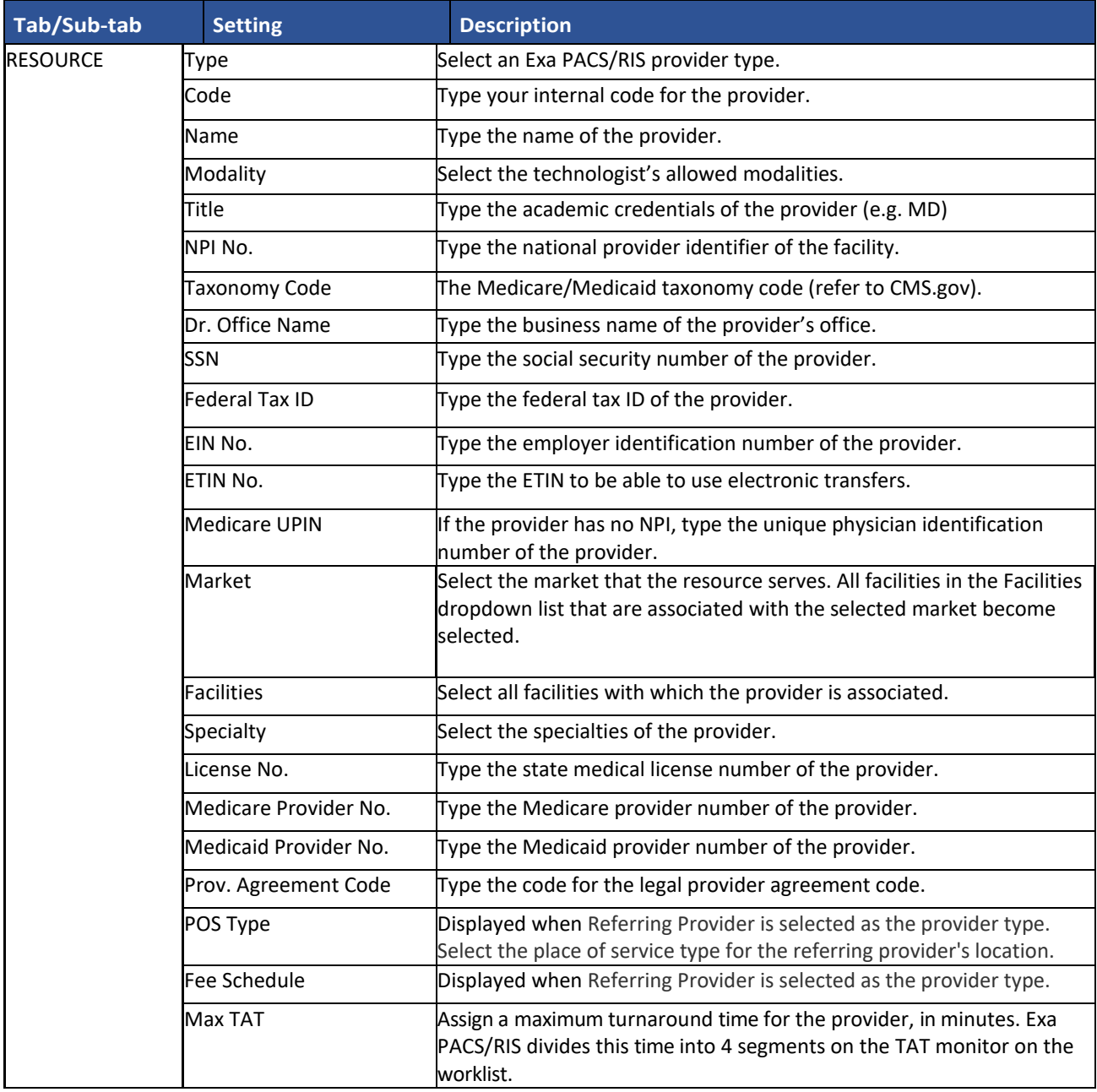

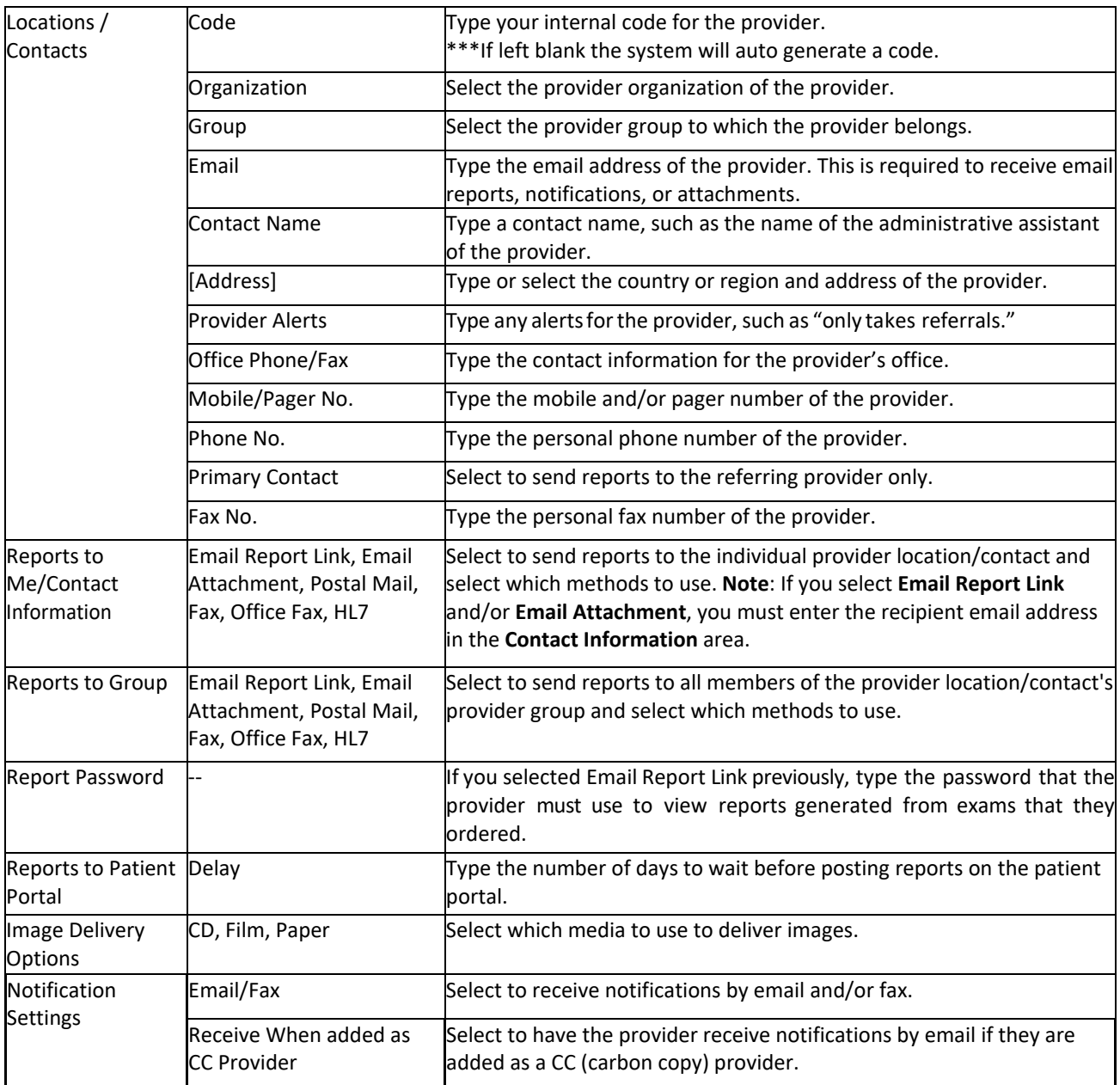

### Add a Provider Resource (Radiologist, Referring, Attorney)

You can add resources manually or search for the provider on web.

### • **Search for Provider on the Web**

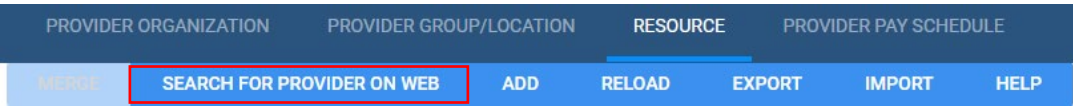

- 1. Select **Search for Provider on Web**, enter search criteria, and then select **SEARCH**.
- 2. Select **ADD** or  $\overset{\bullet}{\bullet}$  for the provider. This adds information from the registry.

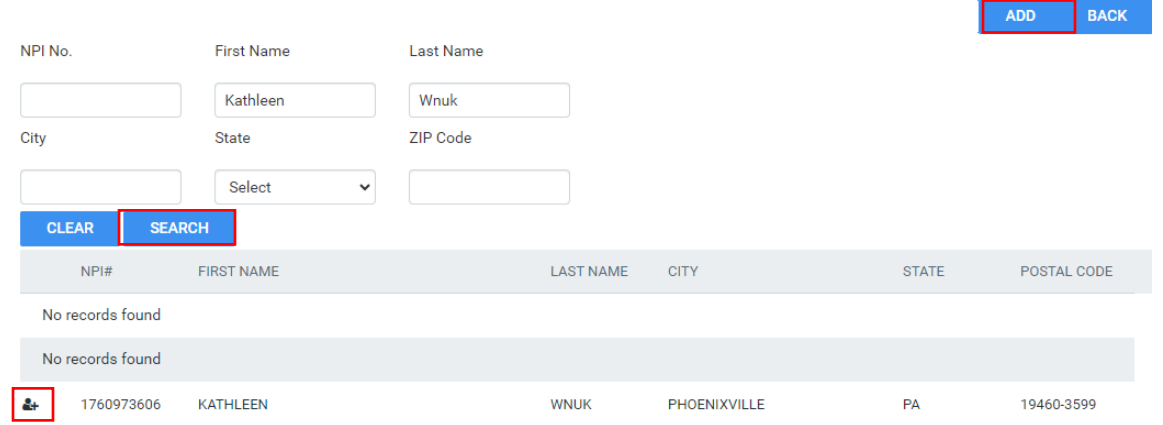

- 3. Select a **Type** of **Referring Provider** or **Radiologist**.
- 4. Add **Facilities** available to the resource. Review all information and edit as needed.

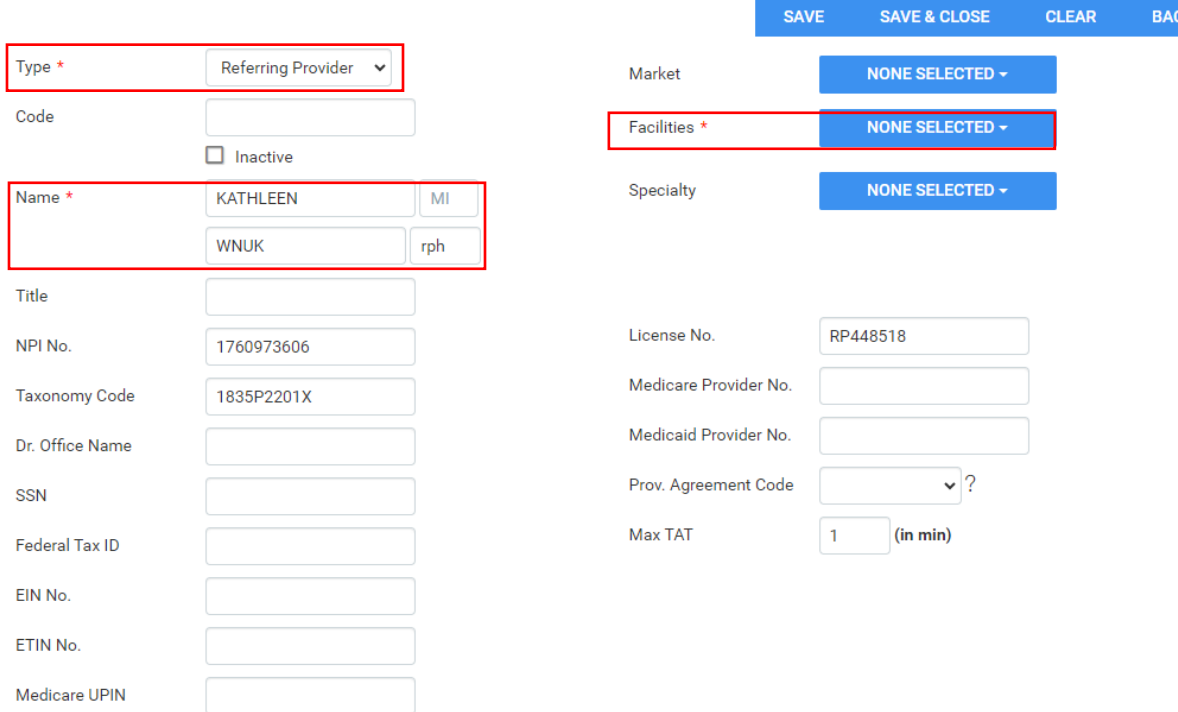

- 5. Add or edit contact information for their office.
	- **Code** auto-generates if left blank.
	- Complete the **Reports to me** section for Referring Providers and Attorneys if the user receives reports from Exa PACS/RIS.

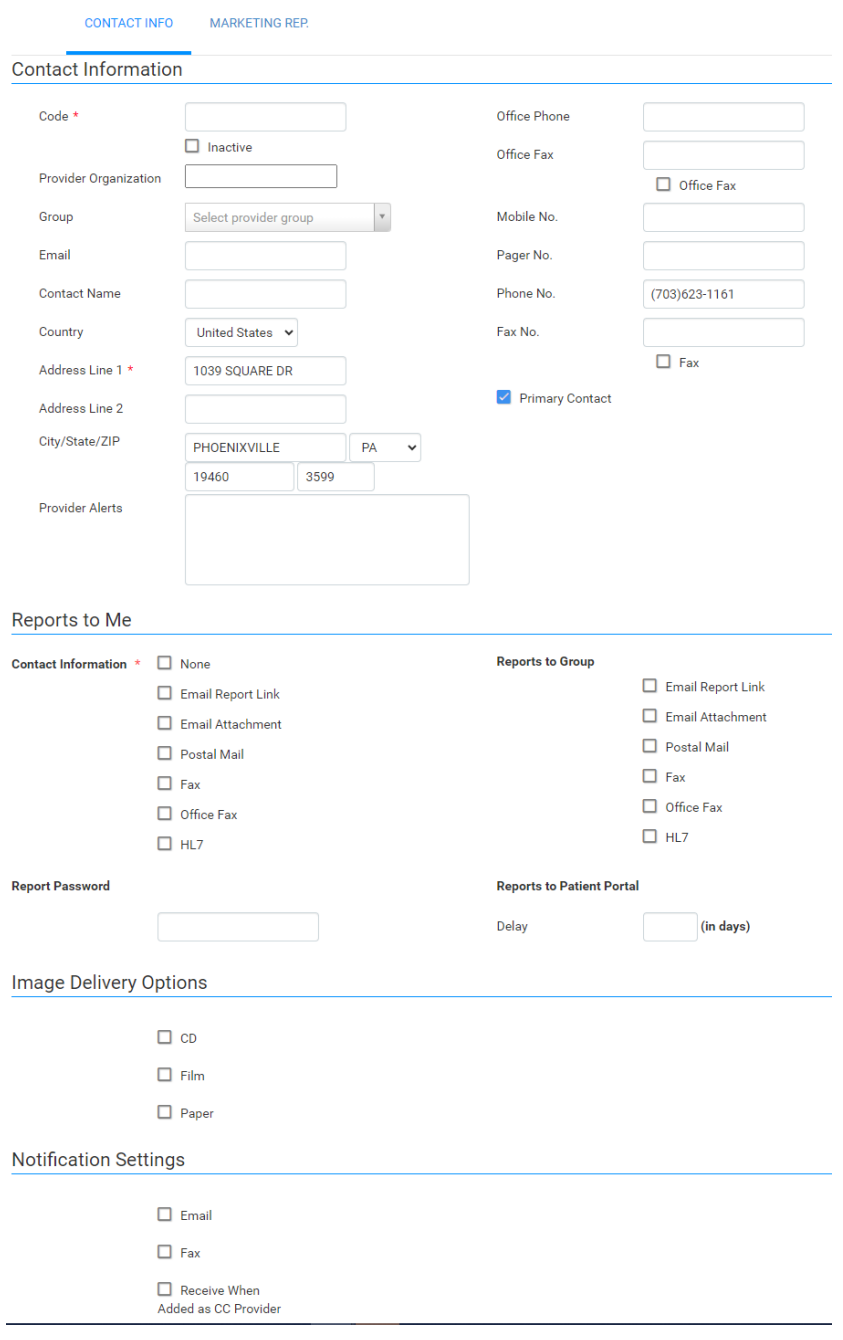

6. Select **SAVE**.

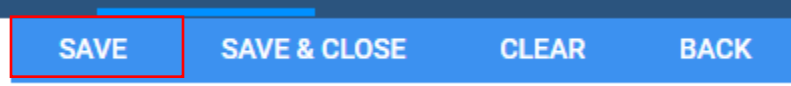

7. Other sections appear and allow additional configuration.

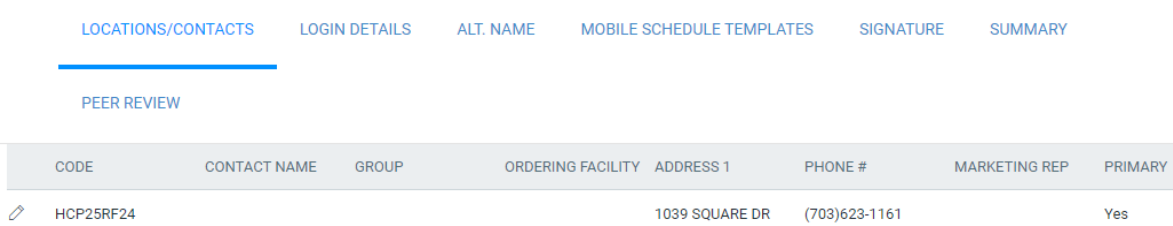

#### 8. **LOGIN DETAILS**

- You can create usernames or link existing usernames to the resource account.
- Place **Referring Providers** in the **Referring Provider** or the **Portal** group if the site allows access to the Physician Portal.

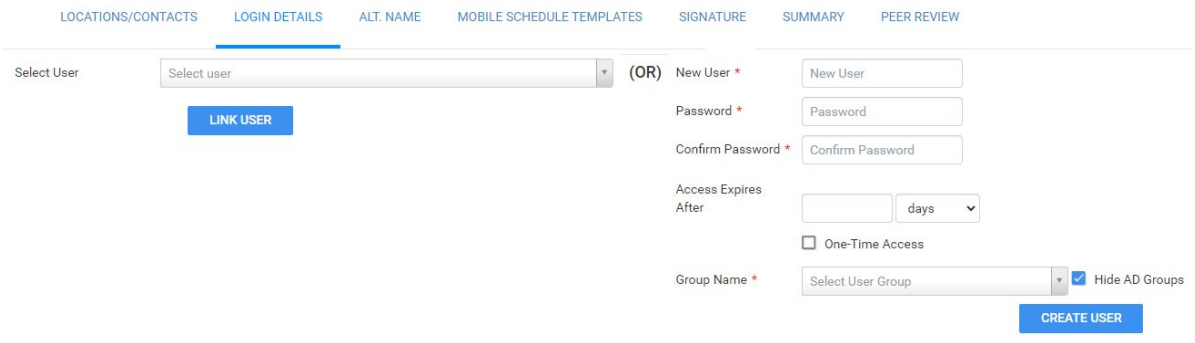

#### 9. **ALT. NAME**

 Alternate names for the provider. This typically shows system providers that were converted. By converting system provider accounts you can make your system smarter and automatically associate which account the alt name is associated.

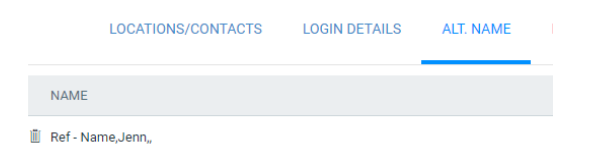

#### **10.MOBILE SCHEDULE TEMPLATES**

**11.SIGNATURE**

#### **12.SUMMARY**

**13.PEER REVIEW**